## ⑤인증서가 표시됩니다.

UL Product iQ<sup>®</sup>

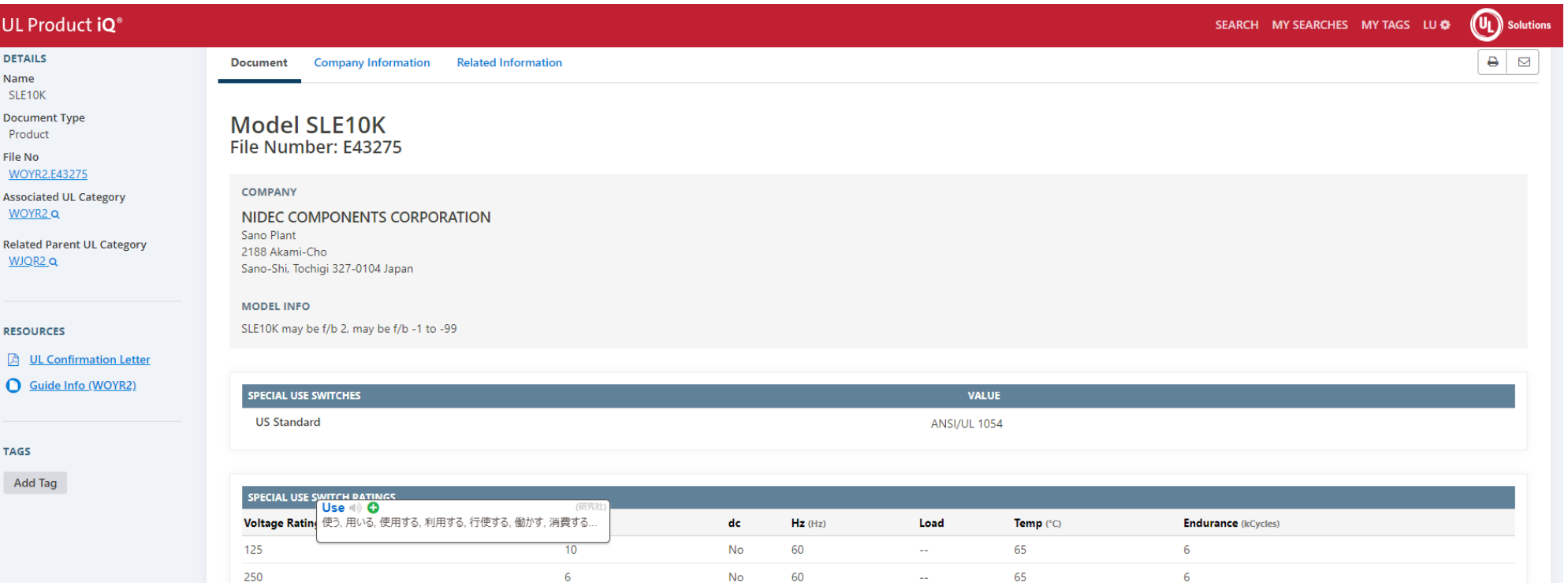

## ④다음으로 원하는 시리즈명을 찾아 선택합니다.

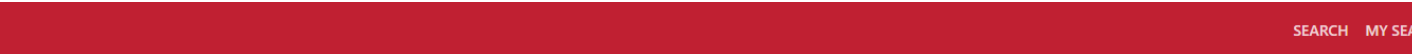

RCHES MYTAGS LU $\phi$  (UL) solu

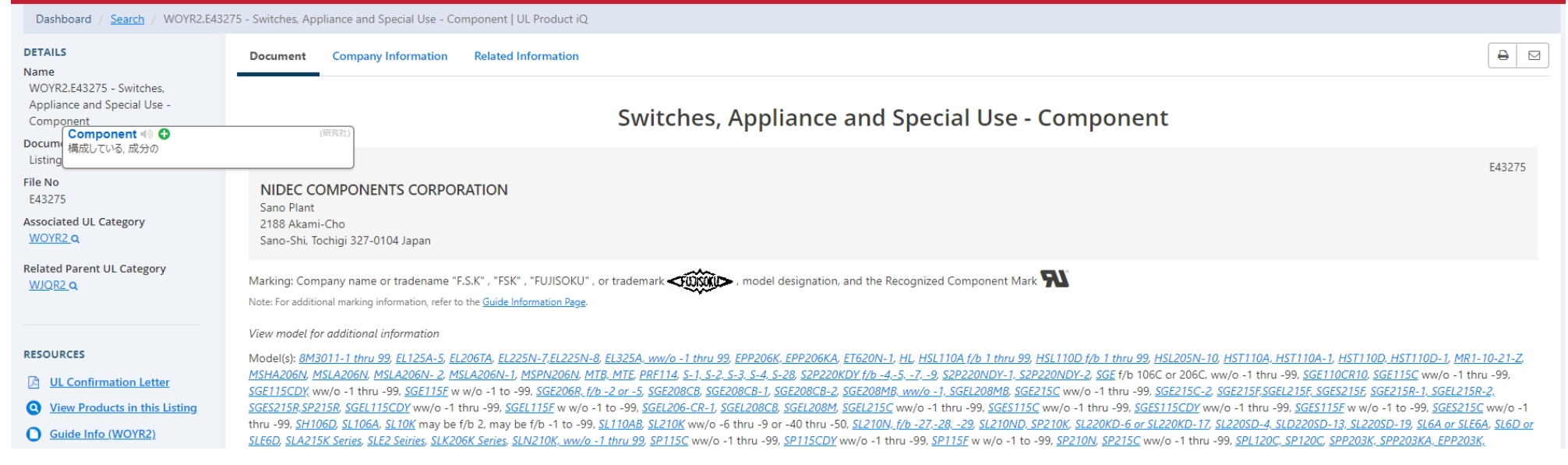

## ①아래 UL이 제공하는 사이트에서 계정을 작성하여 로그인하십시오. https://iq.ulprospector.com/info/index.html

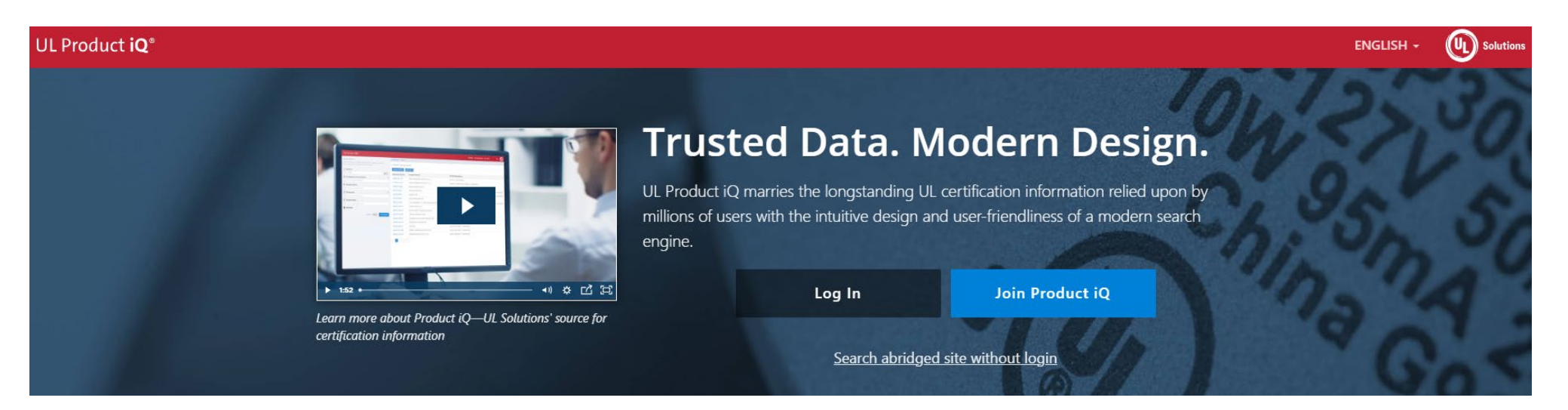

②확인하고자 하는 제품의 「UL File No.」를 입력하여 검색합니다.

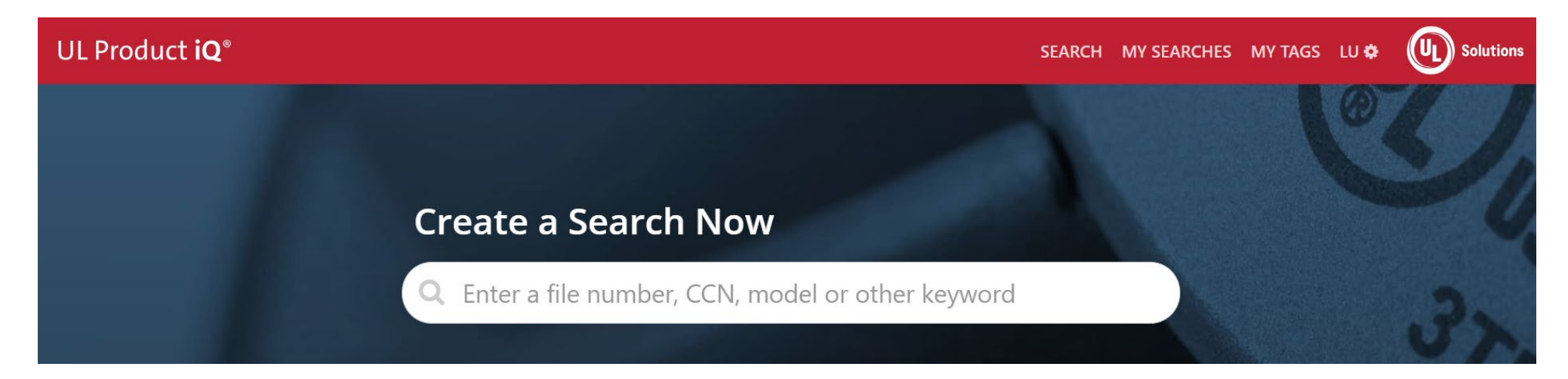

## ③검색 결과가 표시되므로 대상 파일을 선택합니다.

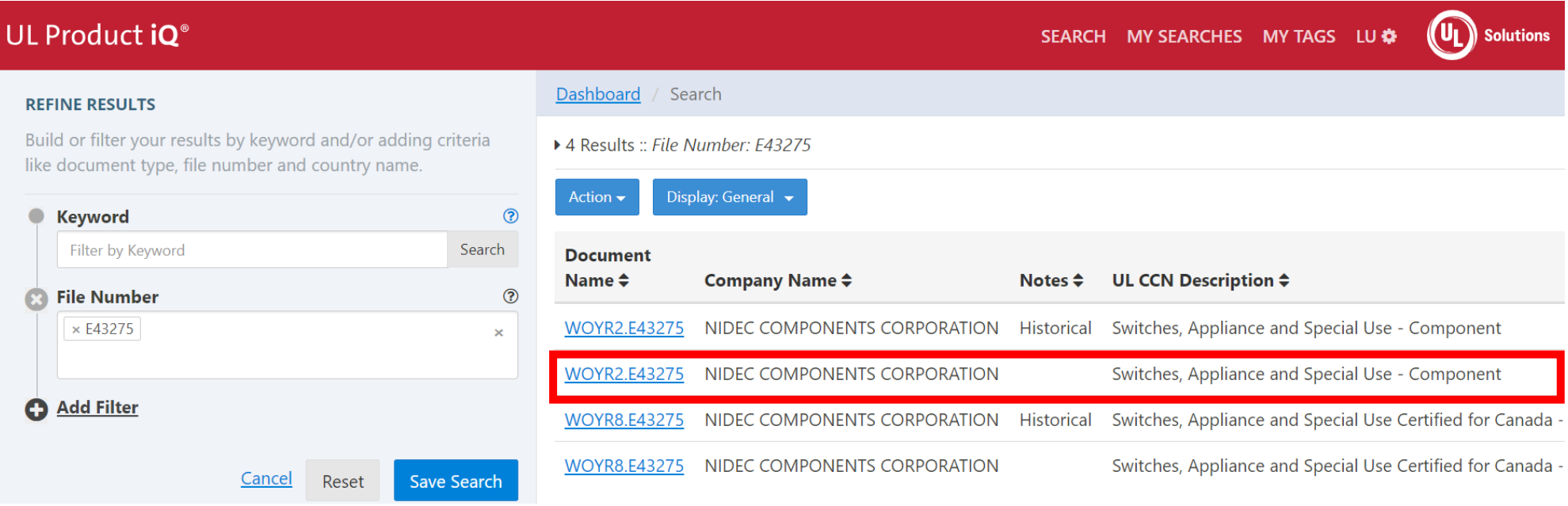